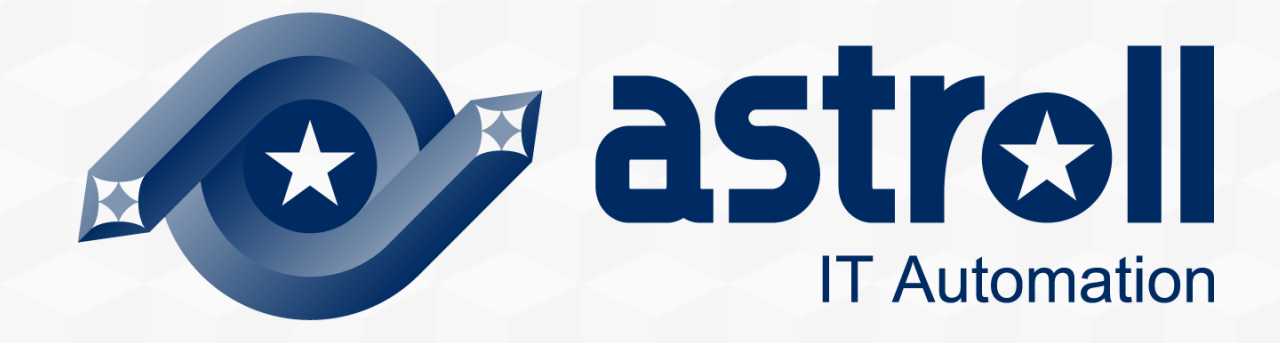

# **オンラインインストール**

第1.0版 astroll developer

#### 目次

- 1. はじめに 1.1 本資料について
- 2. システム構成

2.1 連携実行機能

2.2 動作環境・条件

3. astroll環境構築手順

3.1 オンラインインストール 3.2 事前準備(1/2) 3.3 事前準備(2/2) 3.4 astroll環境構築フロー 3.5 環境構築(1/7) 3.6 環境構築(2/7) 3.7 環境構築(3/7) 3.8 環境構築(4/7) 3.9 環境構築(5/7) 3.10 環境構築(6/7) 3.11 環境構築(7/7)

#### 4. astrol動作確認

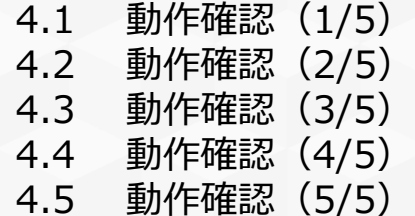

※astrollの正式名称は「astroll IT Automation」になります。

# はじめに

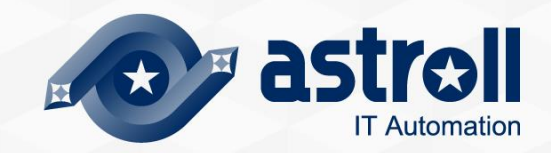

# 1.1 本資料について

#### ▌本資料について

●本資料では、外部のリポジトリを使用する場合に、インストーラーを使ってオールインワン 構成(後述)でastrollを構築する手順について記載しています。

# 2 システム構成

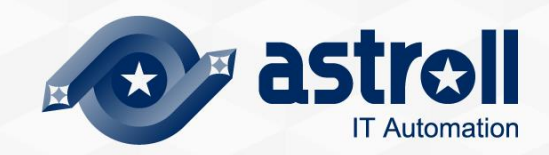

# 2.1 連携実行機能

▌連携実行機能について

●astrollでは、さまざまな構築ツール等と連携することができ、astrollでは以下のツールと の連携機能をサポートしています。

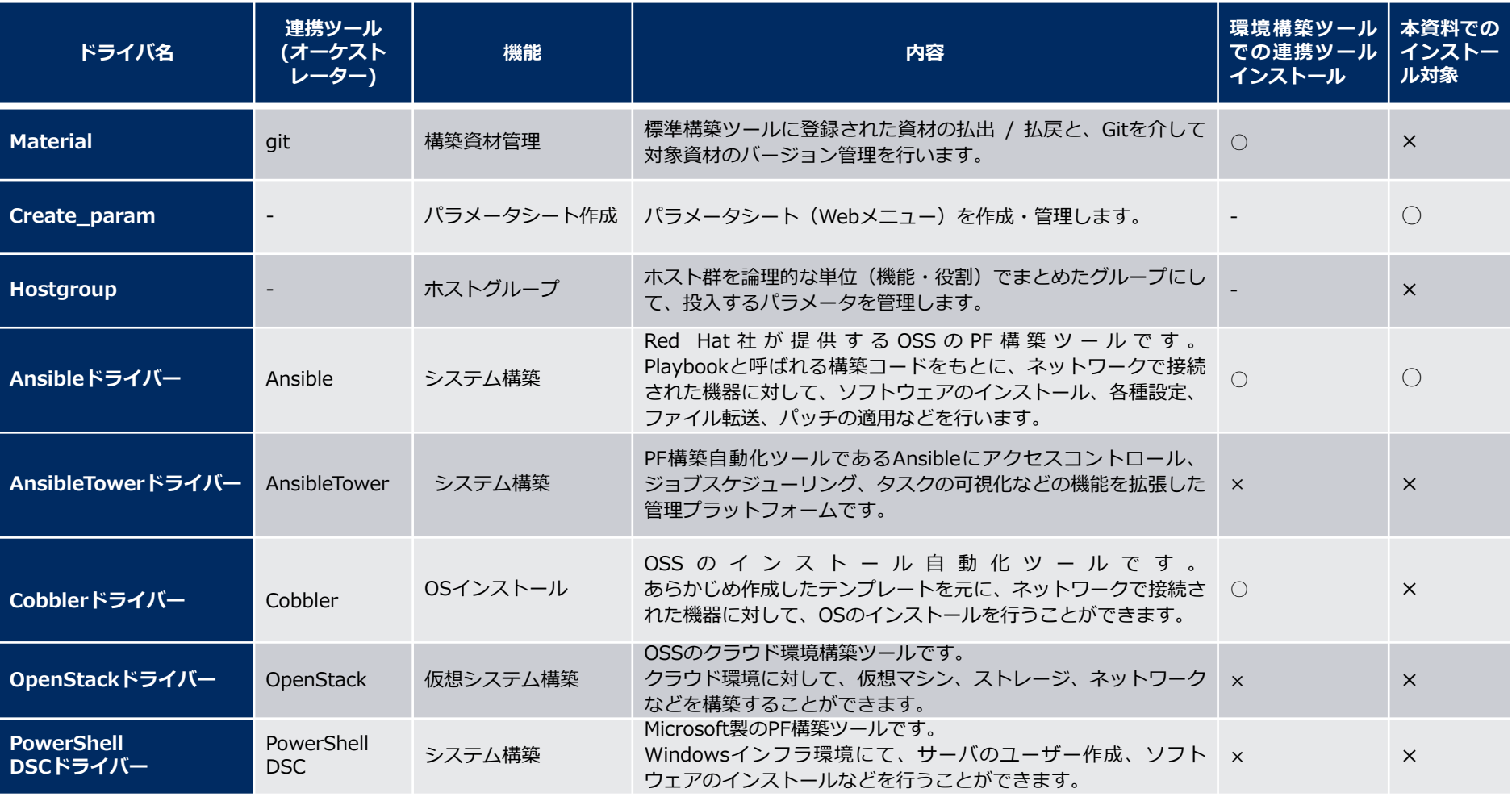

# ▌astrollをご利用いただくには、以下の環境が必要となります。

#### ●サーバ動作要件

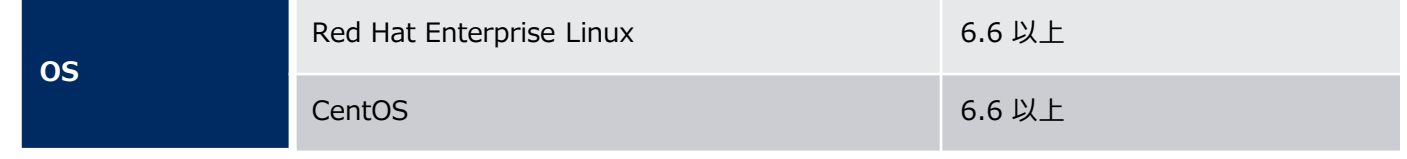

#### ●クライアントPC動作要件

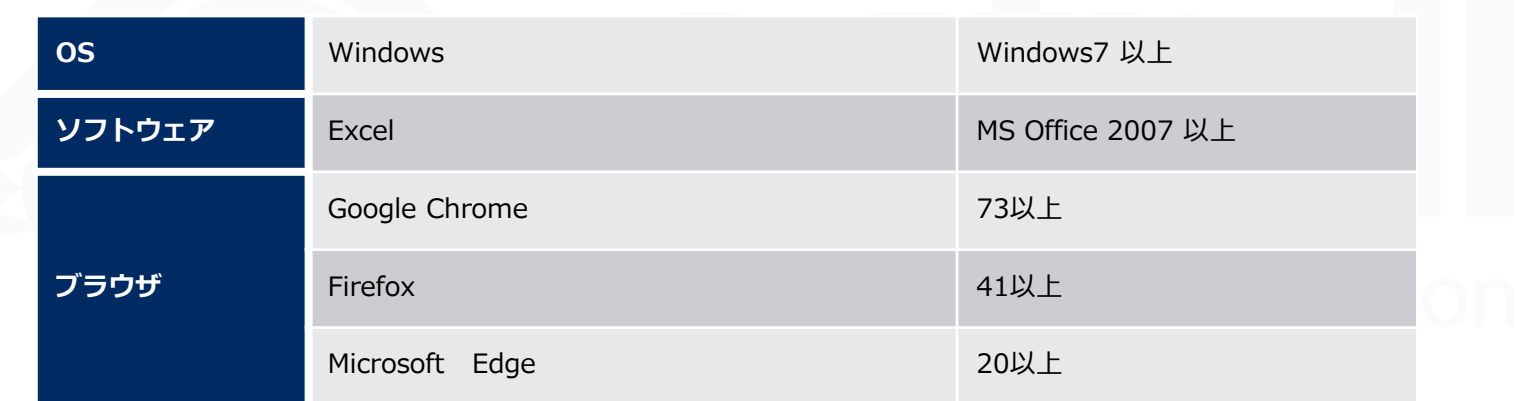

#### ●サーバ最小スペック

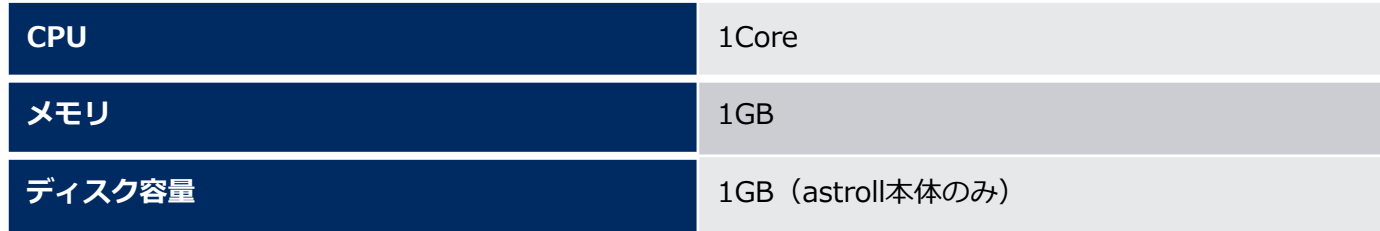

# astroll環境構築手順

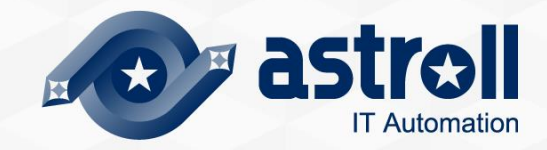

#### 3.1 オンラインインストール

▌インストール手順について

●astrollサーバがオンライン環境の場合、インターネット経由で必要なライブラリのインス トールと、astrollインストーラーを実行して環境構築を行います。

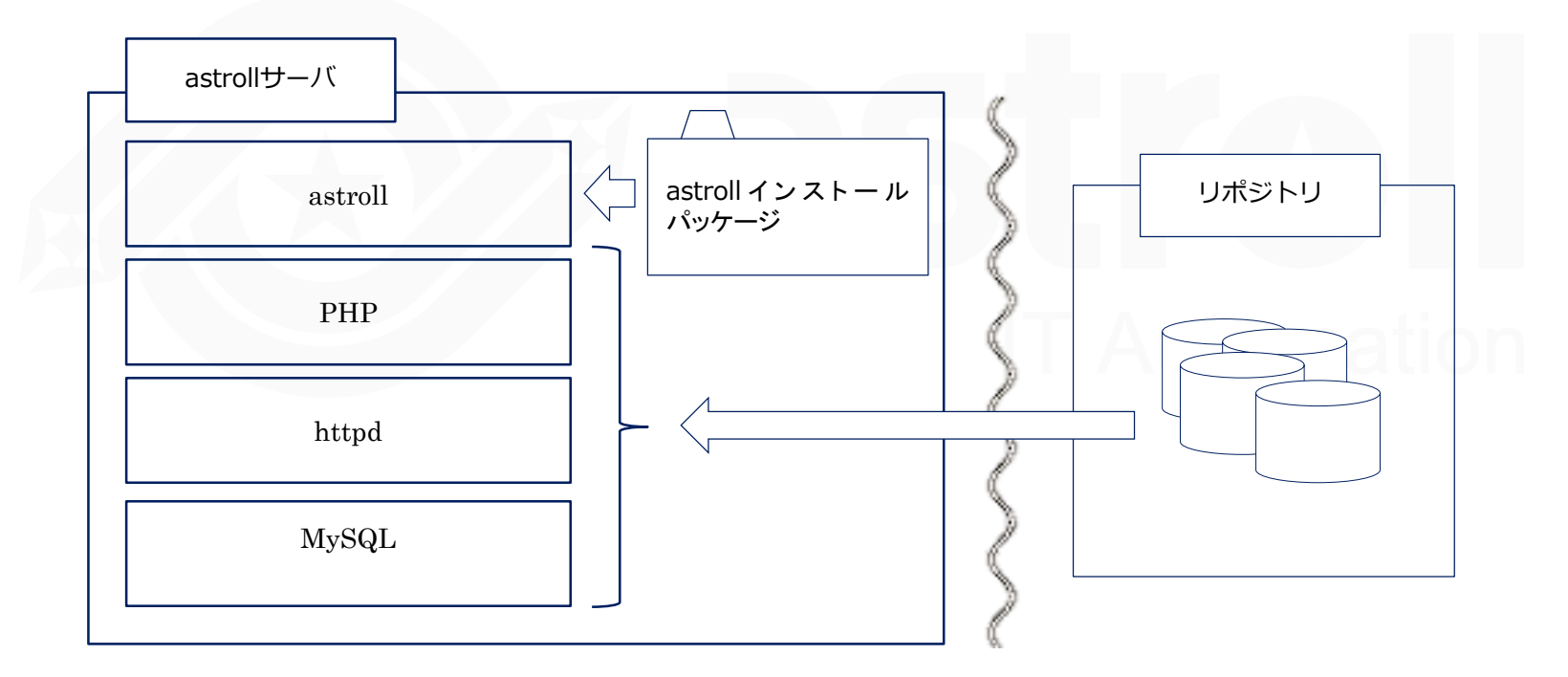

# 3.2 事前準備(1/2)

▌リポジトリの有効化(オンラインインストールの場合のみ) ●ご利用のOSバージョンに合わせて以下のリポジトリを有効化してください。

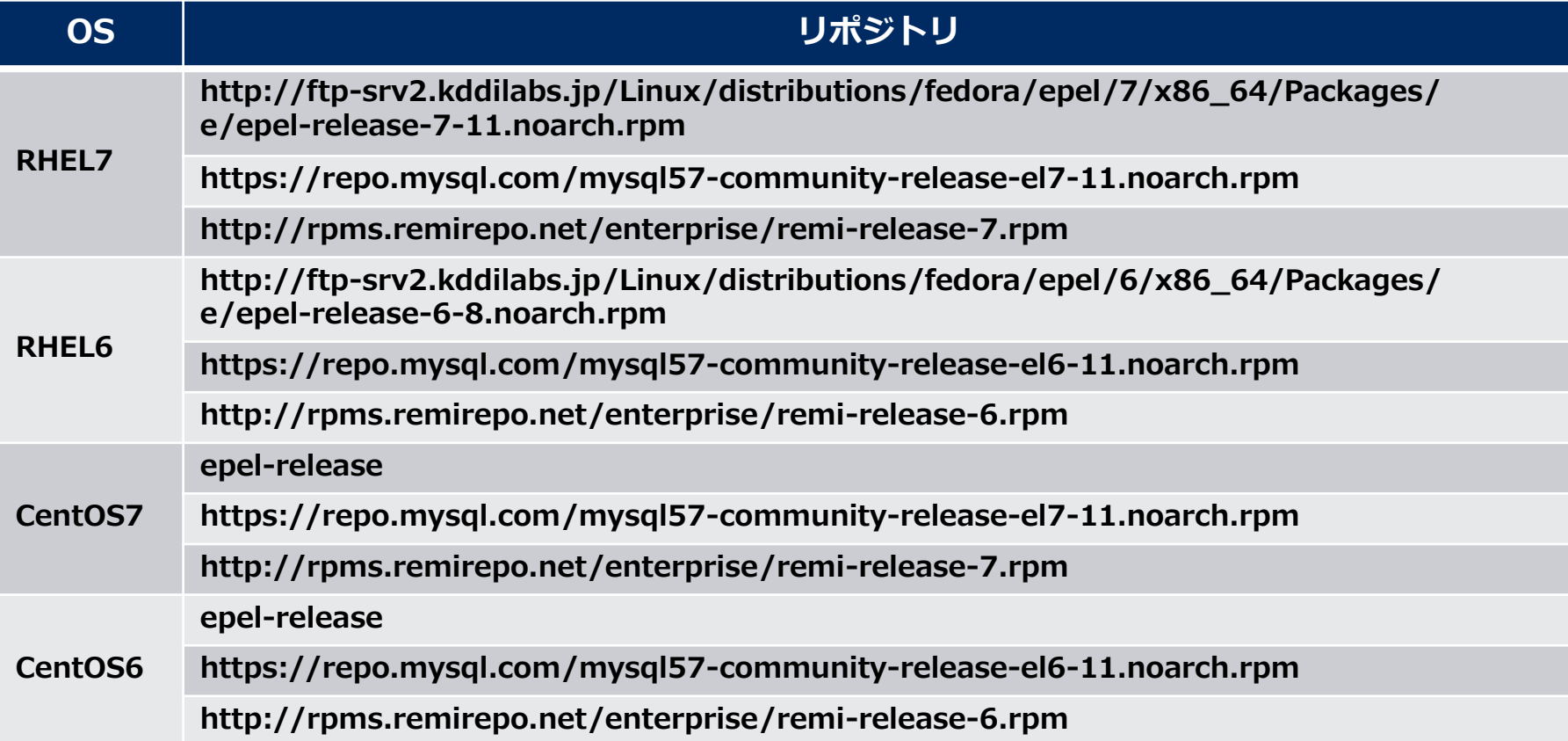

# 3.3 事前準備(2/2)

#### ▌astroll環境構築ツール一覧

● astroll環境構築ツール一覧は以下となります。

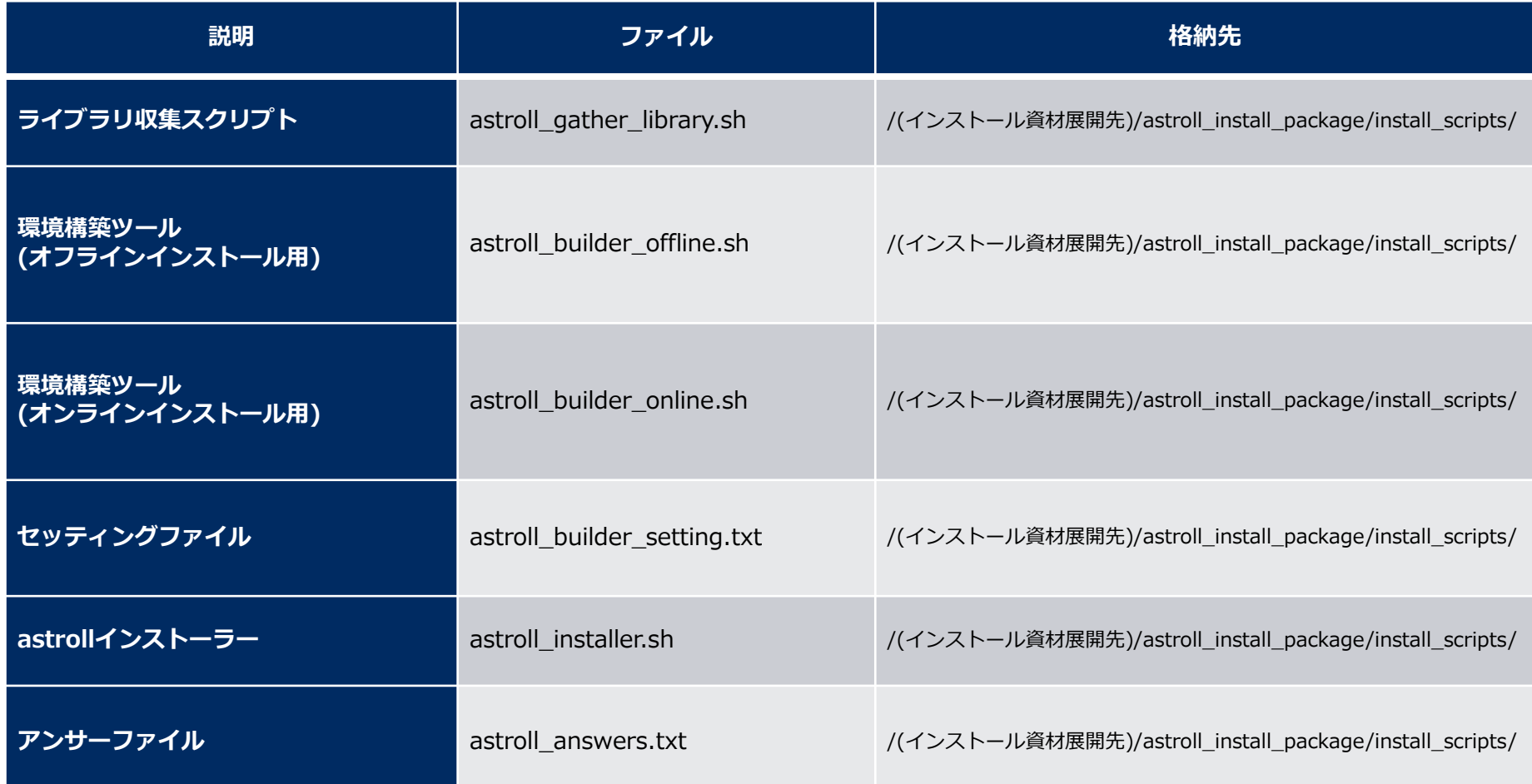

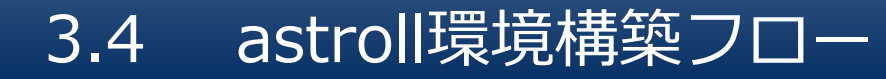

環境構築フロー(オンライン)

●環境構築は以下のフローとなっています。

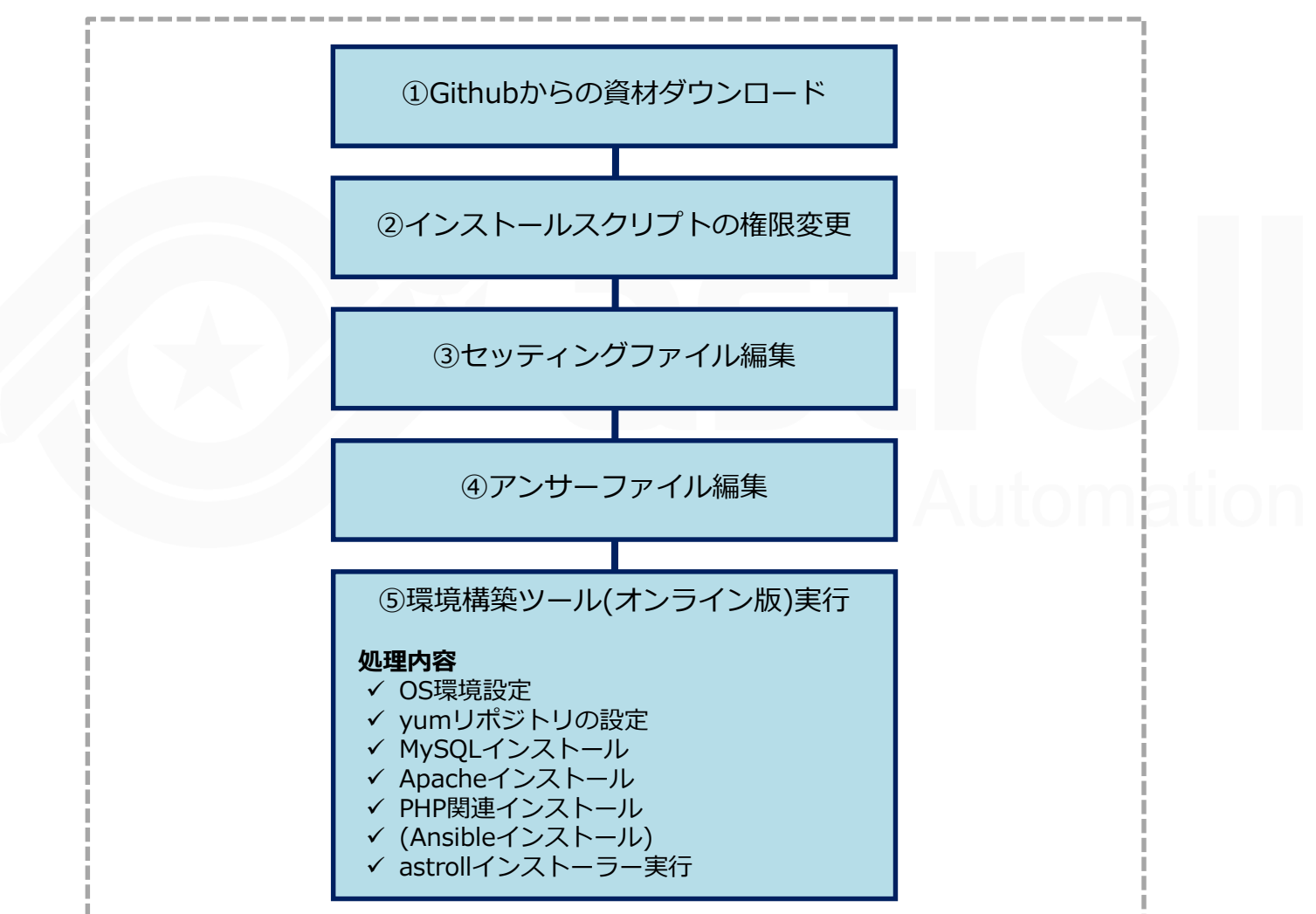

# 3.5 環境構築(1/7)

▌Githubからの資材ダウンロード ●以下のコマンドで資材をDLします。

\$ wget https://github.com/astroll/it-automation/archive/v1.0.0.tar.gz

※wgetコマンドは事前にインストールしてください。 ※バージョンは適宜変更してください。

▌インストールスクリプトの権限変更 ●Zipファイルを解凍し、インストールスクリプトの権限を変更します。

\$ tar zxf v1.0.0.tar.gz \$ find ./it-automation-1.0.0/astroll\_install\_package/ -type f -name \*.sh | xargs chmod 755

#### ▌ディレクトリ移動

●環境構築を設定を行うセッティングファイルとシェルのあるディレクトリに移動します。

\$ cd it-automation-1.0.0/astroll\_install\_package/install\_scripts

# 3.6 環境構築(2/7)

#### ▌セッティングファイル編集

● astroll環境構築を設定を行うセッティングファイル(astroll\_builder\_setting.txt)の編集方法 を以下に示します。

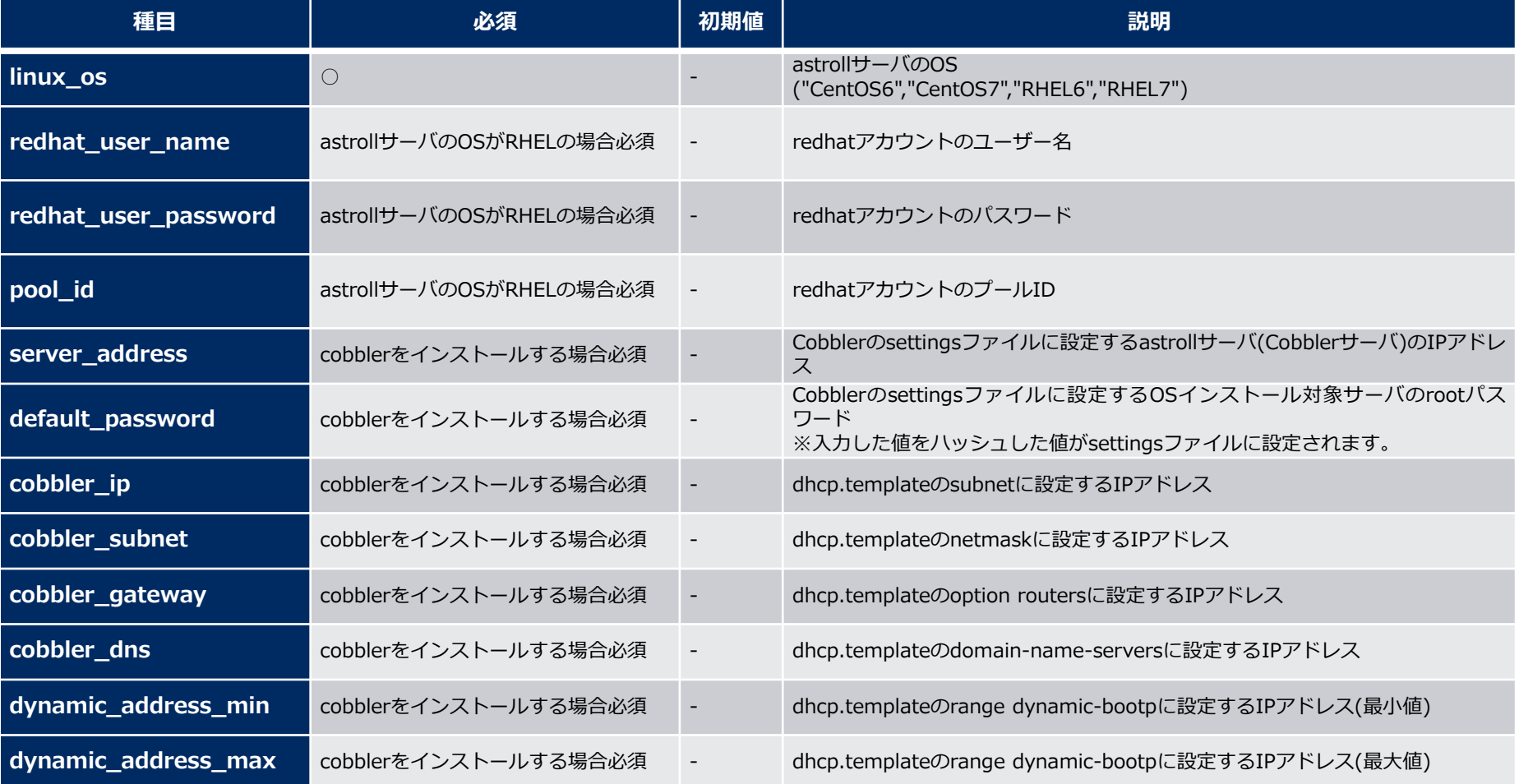

# 3.7 環境構築 (3/7)

#### ▌セッティングファイル(astroll\_builder\_setting.txt)のサンプル ●セッティングファイル(astroll\_builder\_setting.txt)のサンプルを以下に示します。

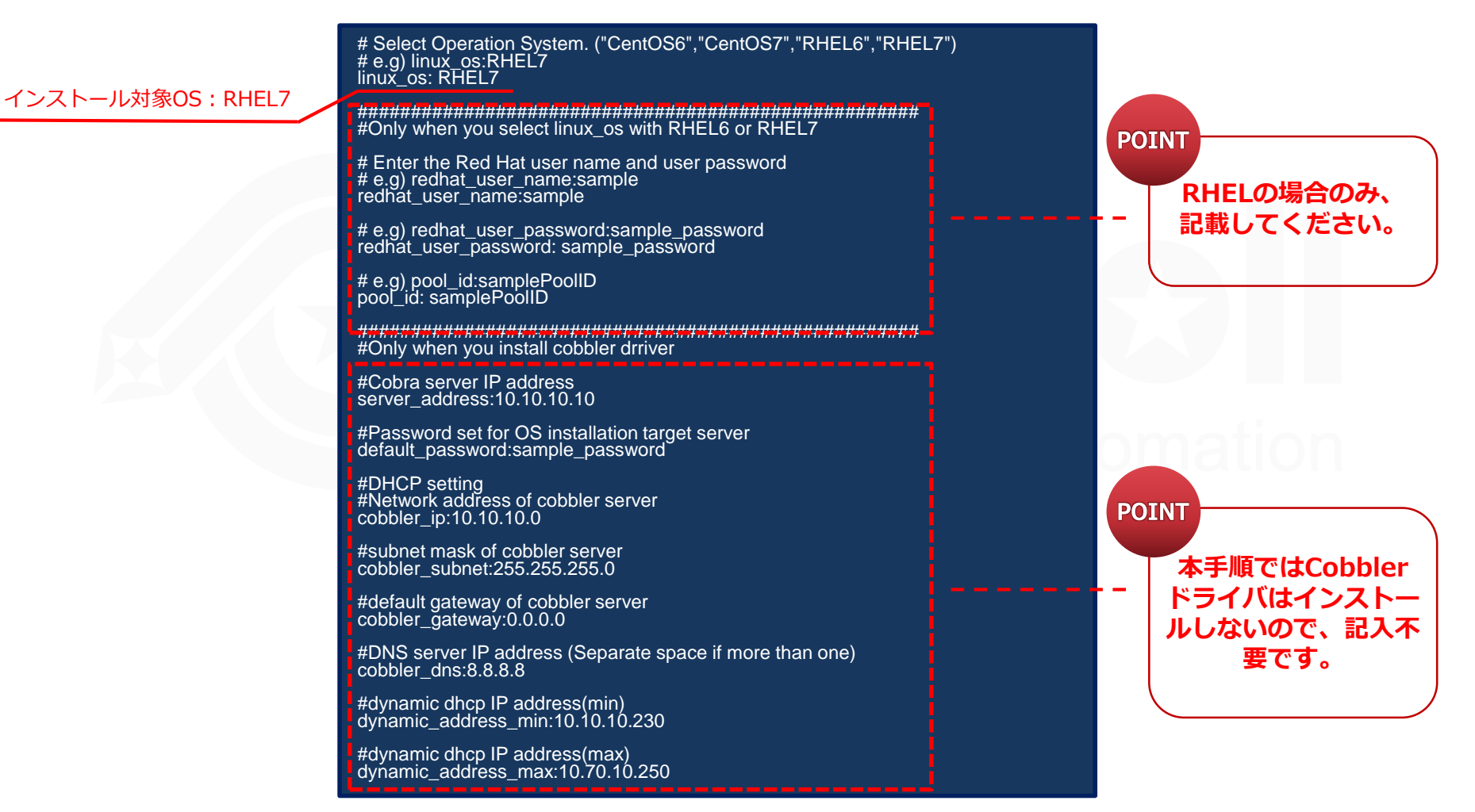

# 3.8 環境構築(4/7)

#### ▌④アンサーファイル(astroll\_answers.txt)を編集

●astrollのインストール設定を行うアンサーファイルを事前に作成してください。

● 初期値はita\_base 、ansible\_driver、createparamのインストール設定がyesとなっていま す。インストールしない場合は、設定値をnoとしてください。

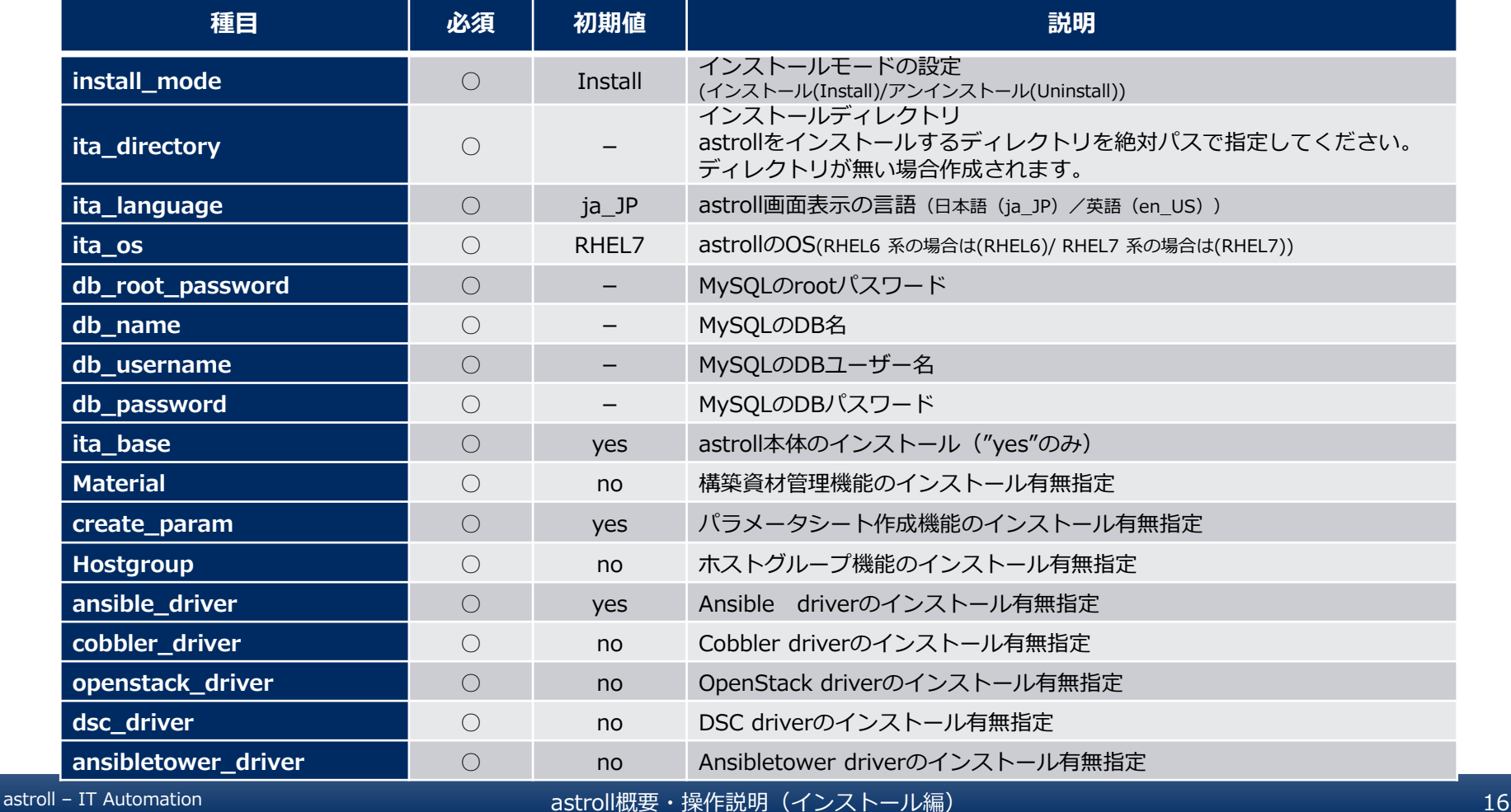

# 3.9 環境構築(5/7)

#### ▌アンサーファイル(astroll\_answers.txt)のサンプル ●アンサーファイル(astroll\_answers.txt)のサンプルを以下に示します

#Select install mode. ("Install" or "Uninstall") # e.g) install\_mode:Install install\_mode:Install

#Enter install directory. # e.g) ita\_directory:/ astroll ita\_directory:/ astroll

# Select language. ("ja\_JP" or "en\_US") # e.g) ita\_language:ja\_JP ita\_language:ja\_JP

# Select Operation System. ("RHEL6" or "RHEL7") # e.g) ita\_os:RHEL7 ita\_os:RHEL7

# Enter the MySQL root user's password # e.g) db\_root\_password:sample\_root\_password db\_root\_password: sample\_root\_password

# Decide the database name, username, and password for astroll. # e.g) db\_name:sample\_db\_name db\_name:sample\_db\_name # e.g) db\_username:sample\_db\_username db\_username:sample\_db\_username # e.g) db\_password:sample\_db\_password db\_password:sample\_db\_password

# Select the target you need to install. # yes : need # no : no need ita\_base:yes material:no createparam:yes hostgroup:no ansible\_driver:yes cobbler\_driver:no openstack\_driver:no dsc\_driver:no ansibletower\_driver:no

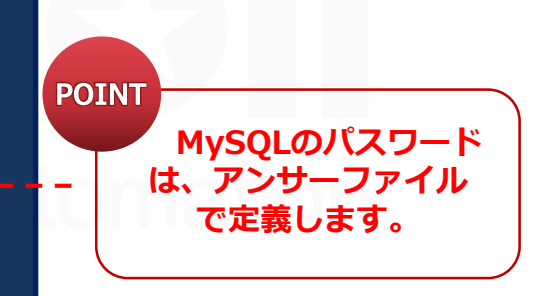

# 3.10 環境構築(6/7)

#### ▌環境構築ツール(オンライン版)実行 ●以下のコマンドで、環境構築ツールを実行します。

\$sh astroll builder online.sh

▌処理の確認

- ●環境構築ツールを実行するとastroll\_builder.log、 astroll\_installer.logに処理内容が 出力されます。
- ●ログ格納パス

/(インストール資材展開先)/astroll\_install\_package/install\_scripts/log/

# 3.11 環境構築(7/7)

#### ▌環境構築時にインストールされるライブラリの一覧

●環境構築ツールを実行することでインストールされるライブラリは、以下となります。

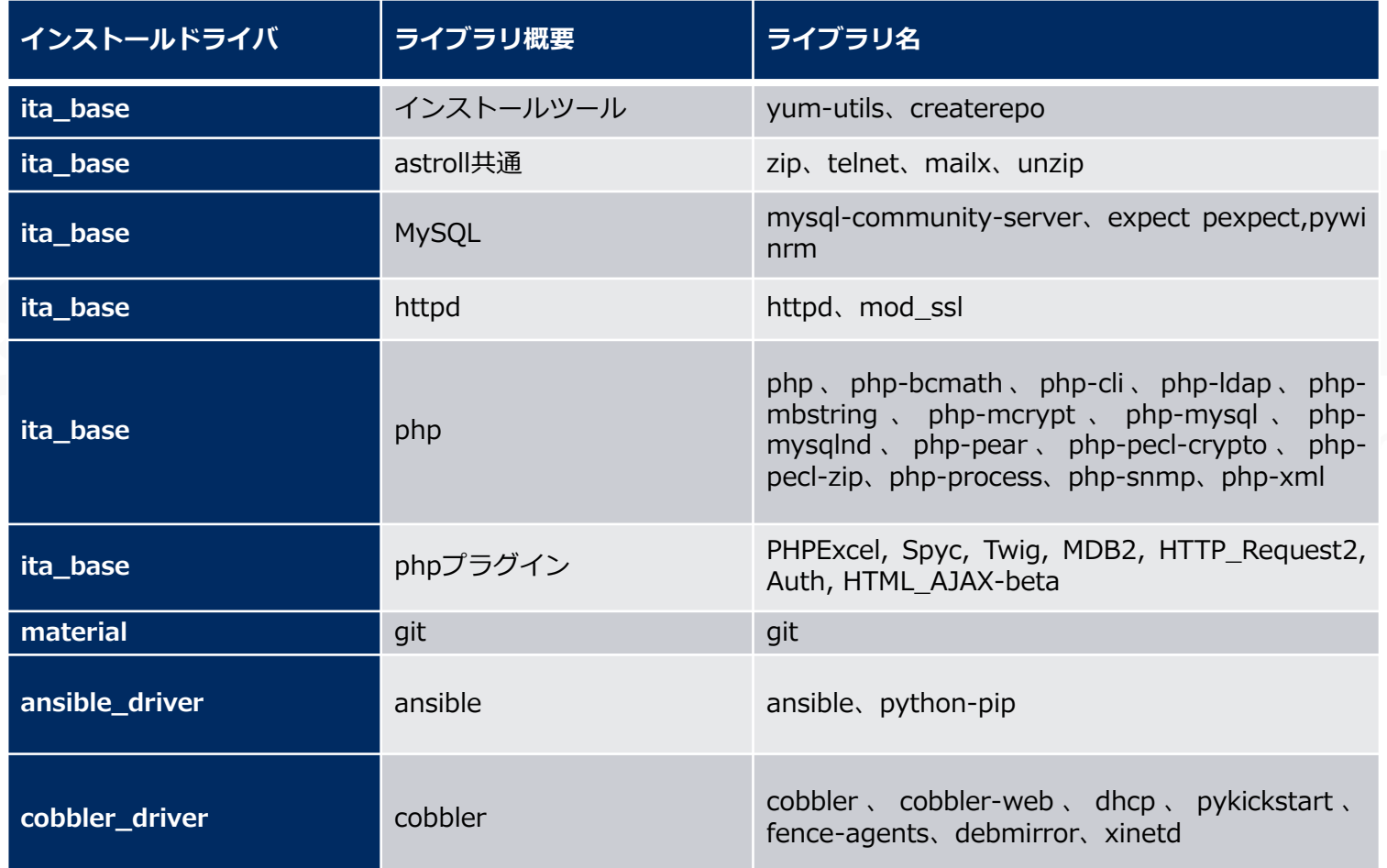

# astrol動作確認

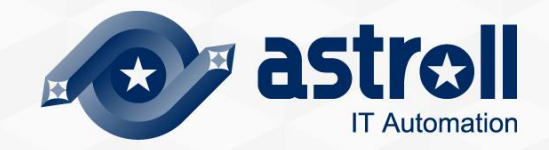

# 4.1 動作確認(1/5)

#### ▌メインメニューの表示による確認

インストール処理終了後、自端末のWindowsPCから下記の手順により、astrollシステム メインメニューにアクセスし、astroll本体、各ドライバーが正常に表示されたことを確認 してください。

#### ▌準備作業

- ●操作端末 (Windows) のhostsファイルへastroll実装サーバのIPアドレスとホスト名を設 定してください。
- ●Windows7の場合、以下のhostsファイルとなります。

**C:¥Windows¥System32¥drivers¥etc¥hosts**

●hostsファイルに以下の設定を追加してください。

**"astroll実装サーバのIPアドレス" astroll-it-automation 例) 192.168.0.3 astroll-it-automation**

# 4.2 動作確認(2/5)

#### ▌操作端末(Windows)への証明書インポート

● 証明書はastrollインストールパッケージの以下のパスに格納されています。

FFFTP 、WinSCPなどのツールを利用し操作端末にダウンロードします。

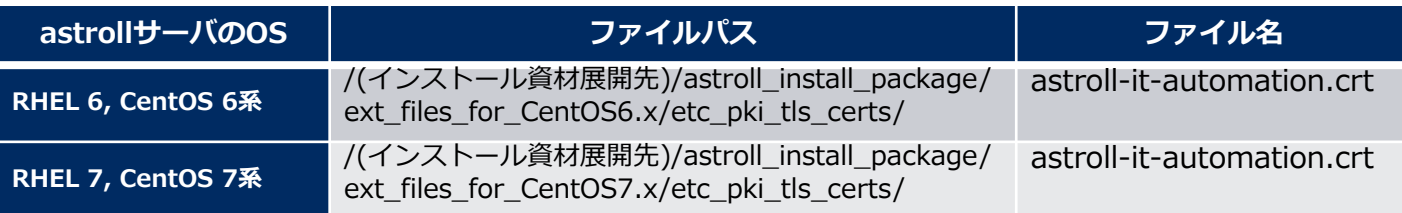

● Webブラウザに証明書のインポートをしてください。

● Google Chromeにインポートする手順を以下に示します。

- ① Google Chromeを起動し、右上の[設定]ボタンから[設定(S)]へ進みます。
- ② 画面下部の[詳細設定]をクリック後、表示される項目から[証明書の管理]をクリックします。
- ③ [信頼されたルート証明機関]タブへ進み、左下の[インポート]をクリックします。
- ④ 証明書のインポートウィザートが起動します。[次へ]をクリックします。
- ⑤ インポートするファイル名を指定し、[次へ]をクリックします。
- ⑥ [証明書をすべての次のストアに配置する(P)]をチェックされている状態を確認します。
- ⑦ [信頼されたルート証明機関]を選択し、[次へ]をクリックします。

※選択されていない場合は右の[参照(R)]から[信頼されたルート証明機関]を選択してください。 ① [完了]をクリックします。

# 4.3 動作確認(3/5)

#### ▌URL接続

以下のURLより、ログイン画面にアクセスしてください。

URL:<https://astroll-it-automation/>

#### ▌ログイン

- astrollのログイン画面が表示されたら、指定のログインID、初期パスワードを入力して、 [ログイン]ボタンをクリックしてください。
	- ・ログインID : administrator
	- ・初期パスワード : password

● インストール後に初めてログインした場合は、「パスワード変更画面」に遷移します。 ●パスワード変更画面から、初期パスワードを変更してください。

# 4.4 動作確認(4/5)

#### ▌astrollログイン画面

●正常にインストールされている場合、以下のようなログイン画面が表示されます。

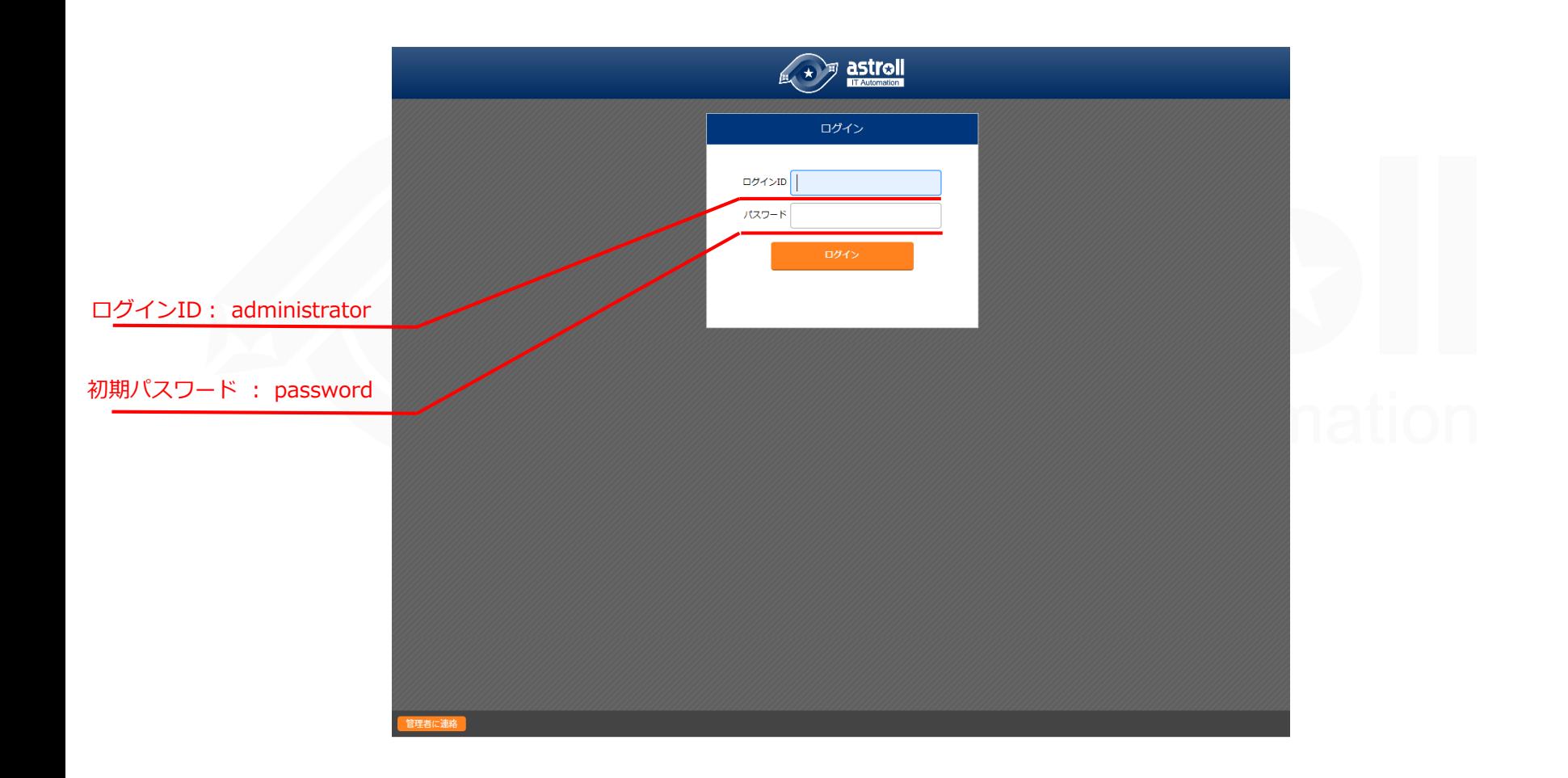

# 4.5 動作確認(5/5)

#### ▌各メニューの表示による内容確認

●ログイン後、以下のメニューが正常に表示されることを確認してください。

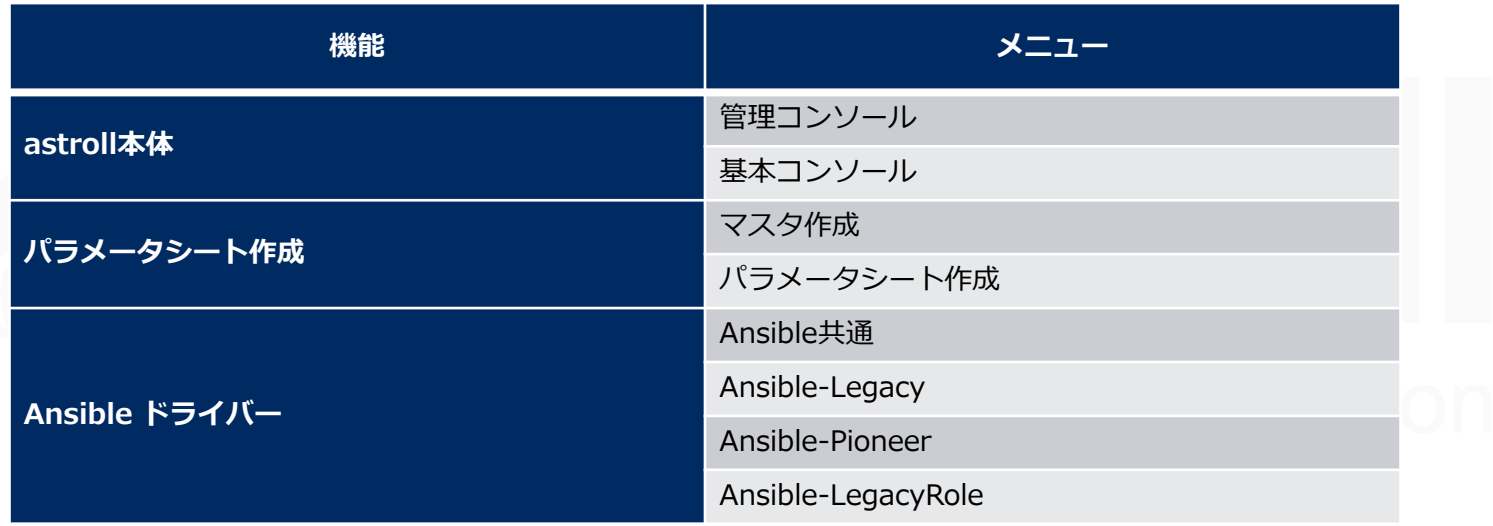

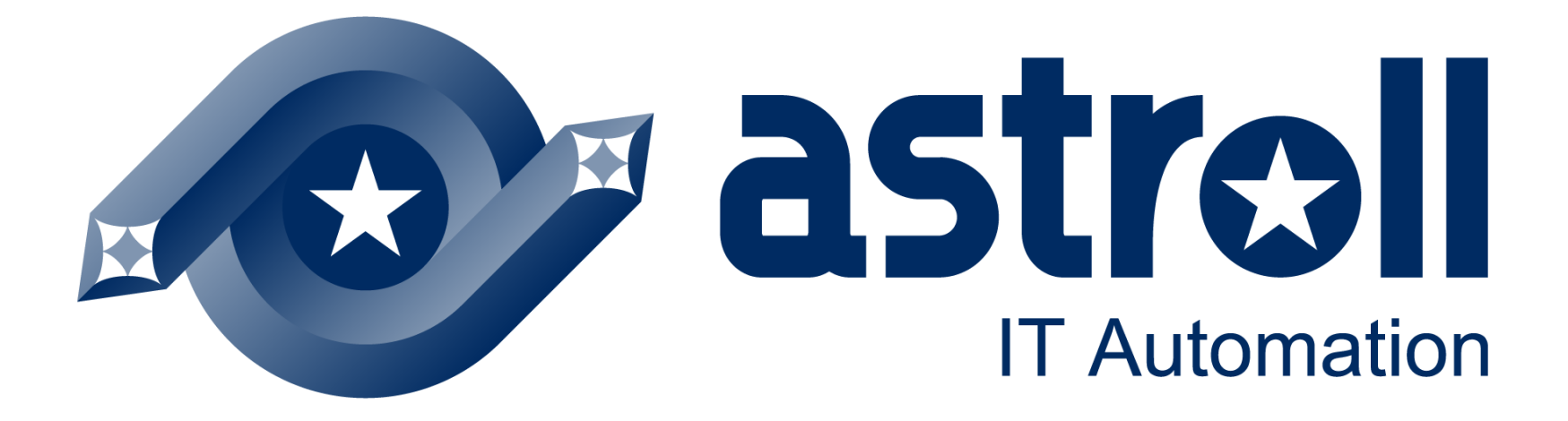